How to Log In (First-Time Access to New Digital Banking)

| UNTED BANK |                                     |  |  |  |  |  |  |
|------------|-------------------------------------|--|--|--|--|--|--|
| t          | Jsername                            |  |  |  |  |  |  |
| F          | Password                            |  |  |  |  |  |  |
|            | Remember me                         |  |  |  |  |  |  |
|            | Log in                              |  |  |  |  |  |  |
|            | Forgot your password?               |  |  |  |  |  |  |
|            | Contact Us Locations Privacy Policy |  |  |  |  |  |  |

Customers will enter their \*current\* online banking credentials.

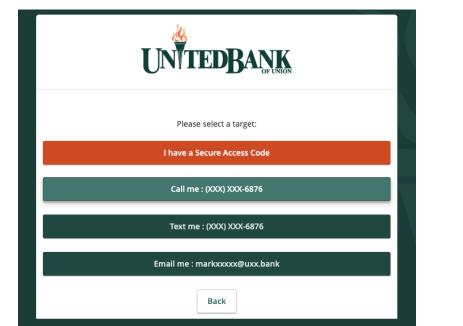

Customers will be prompted to receive a Secure Access Code via a phone call, text, or email.

Secure Access Codes are a form of multifactor authentication. Basically, it's an extra layer of security for keeping customer information safe!

| UNTEDBANK                                                                                                    | As an additional                                                                                                |
|----------------------------------------------------------------------------------------------------|----------------------------------------------------------------------------------------------------|
| <ul> <li>Please set your new password:</li> <li>Password Requirements: <ul> <li>Must be between 8 and 17 characters</li> <li>Must contain at least 1 number</li> <li>Password must contain a minimum of 1 lower case characters.</li> <li>Password must contain a minimum of 1</li> </ul> </li> </ul> | security precaution,<br>customers will be<br>prompted to choose a<br>new password.                              |
| upper case characters.  • May not be the same as current password  Current Password  New Password                                                                                                    |                                                                                                    |
| Confirm New Password                                                                                                    |                                                                                                    |
| UNITED BANK                                                                                                    | Select "Register Device"<br>if on a personal device to<br>bypass the SAC the next<br>time a log in is attempted |

Device Registration Access Code Accepted.

Do Not Register Device

**Register Device** 

on that device. If using a public device,

select "Do Not Register Device."

| UN        | TEDBANK                             |                                                                     |                  |                                                              |                  | Good Afternoon (          | 2 TEST<br>lose Tip |
|-----------|-------------------------------------|---------------------------------------------------------------------|------------------|--------------------------------------------------------------|------------------|---------------------------|--------------------|
| Click a   | in account tile to view details and | l transaction history.                                              |                  |                                                              |                  |                           | ×                  |
| ស៊        | Home                                | Home                                                                |                  |                                                              | ą                | Initiate a Funds Transfer | >                  |
| $\bowtie$ | Messages                            |                                                                     |                  |                                                              | L <sup>2</sup> I | Make a Loan Payment       | >                  |
|           | Digital Banking Activity            | FINANCIAL TOOLS                                                     |                  |                                                              | ^                | Apply for a Home Loan     | >                  |
|           | Money Management $\sim$             | Spending Budget Trends Cash Flow Net Worth Debts                    |                  |                                                              | Link Account     | Logout                    | >                  |
|           | Services ~                          |                                                                     |                  |                                                              |                  |                           |                    |
| ŝ         | Profile ~                           | ACCOUNTS 🖉                                                          |                  |                                                              | ^                |                           |                    |
| 0         | Branches                            | TEST CD PERSONAL *37                                                | :                | TEST REBEL CHECKING *3                                       | 36 <b>:</b>      |                           |                    |
| ?         | Help                                | Last Deposit Amount                                                 | \$0.00           | Available Balance<br>Last Deposit Amount                     | \$2.00<br>\$0.25 |                           |                    |
| G         | Log Off                             |                                                                     |                  |                                                              |                  |                           |                    |
|           |                                     | TEST HSA INDIVIDUAL *28<br>Available Balance<br>Last Deposit Amount | \$2.00<br>\$0.50 | TEST SAVINGS *79<br>Available Balance<br>Last Deposit Amount | \$1.50<br>\$2.00 |                           |                    |

Excellent! You are now logged in. Enjoy your digital banking experience. Please let us know what we can do to help improve your experience.